# 島根いきいき広場

## 県民活動応援サイト

操作マニュアル

~ログイン編~

#### 島根いきいき広場の活用

島根いきいき広場(以下本サイト)は NPO・ボランティア活動を行っている個人・団体等の支援、NPO・ ボランティア活動に興味がある個人・団体等の活動へのきっかけづくり、NPO・ボランティア活動に参 加や支援を行いたい個人・団体等の支援を行います。

本サイトを利用して情報発信を希望するボランティア団体又は NPO 法人の方は団体登録を行ってく ださい。

団体の登録方法は以下の操作マニュアルをお読みください。

- 操作マニュアル ~NPO 法人団体登録編~
- 操作マニュアル ~NPO 法人以外の団体登録編~

#### 本サイトへのアクセス

ホームページ URL

[https://www.shimane-ikiiki.jp](https://www.shimane-ikiiki.jp/)

※検索サイトからは「島根いきいき広場」で検索してください。

#### 本サイトに登録できる団体

活動地域、所在地、連絡先などの住所が島根県内と認められる NPO 法人又はボランティア団体

| 団体区分        | 対象となる団体       | サイトでの公開                  |
|-------------|---------------|--------------------------|
| NPO 法人      | NPO 法人        | 入力された基本情報はすべて公開          |
| NPO 法人以外の団体 | ・ボランティア団体     | 入力された基本情報のうち任意で以下から選     |
|             | ・学校           | 択できます。                   |
|             | ・企業           | すべて公開                    |
|             | ・ボランティア受入・仲介先 | 2. 県ボランティア活動振興センター       |
|             | (福祉施設・公民館等)など | 及び市町村ボランティアセンター          |
|             |               | 市町村ボランティアセンターのみに公開<br>3. |

#### 団体登録後に利用できる機能

- ⚫ イベント・講座情報の入力・サイトへの掲載
- ボランティア情報の入力・サイトへの掲載
- 団体の基本情報の更新・サイトへの掲載

### ログインまでの流れ

1 トップ画面の『ログイン』をクリックします。

クリックすると「ログイン」画面が表示されます。

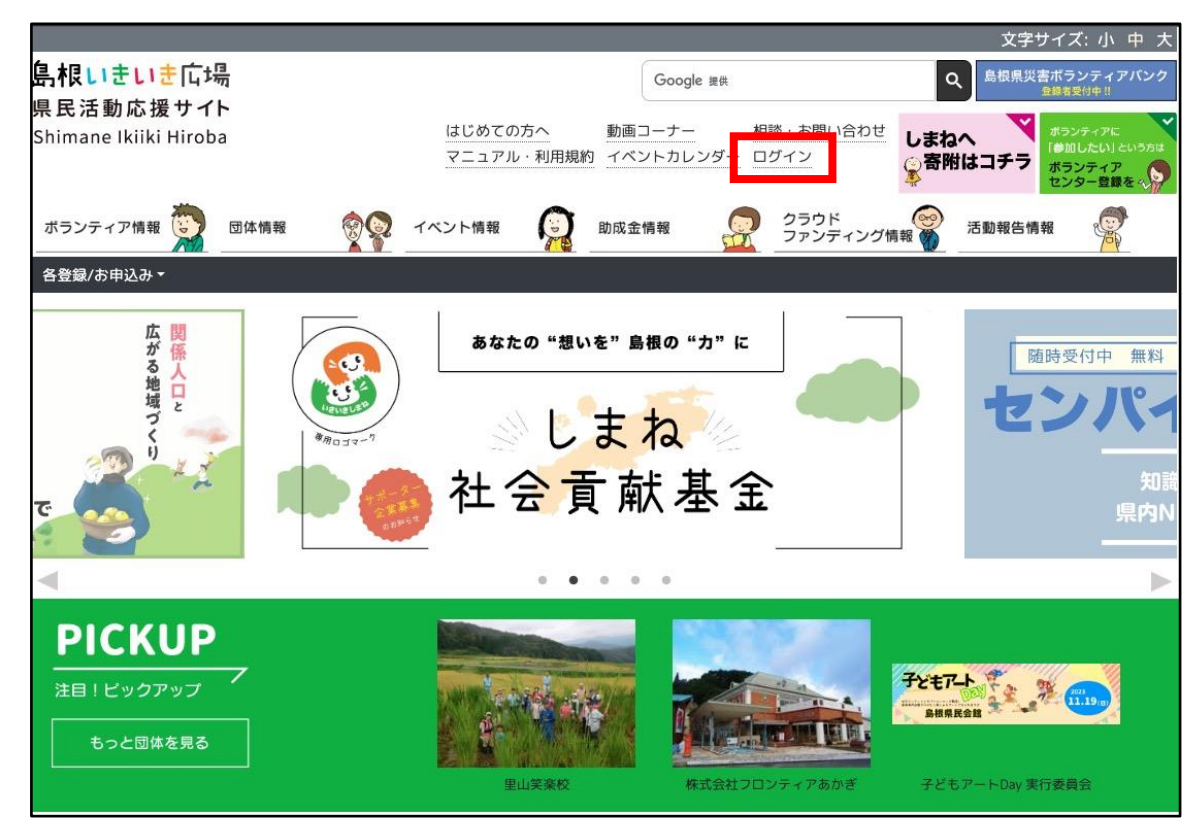

2 各入力項目を入力後『ログイン』ボタンをクリックします。

ログインに成功すると「マイページ」画面が表示されます。

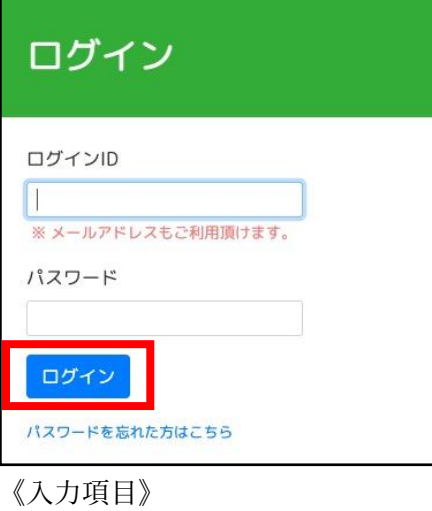

- ・ログイン ID
- ・パスワード

※ログイン ID 欄はメールアドレスもご利用頂けます。

パスワードを忘れた方

1 「ログイン」画面にて『パスワードを忘れた方はこちら』のリンクをクリックします。

クリックすると「パスワードを忘れた方はこちら」画面が表示されます。

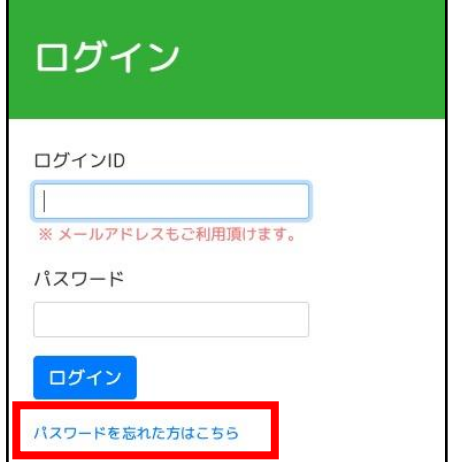

- 2 メールアドレスを入力して『送信』ボタンをクリックします。 クリックすると入力されたメールアドレスにパスワードの再設定についてのメールが送信されます。
- 3 パスワード再設定についてのメール本文にある URL にアクセスします。 アクセスすると「パスワード再設定」画面が表示されます。
- 4 各入力項目を入力後『送信』ボタンをクリックします。

送信後、入力されたパスワードがご利用頂けます。

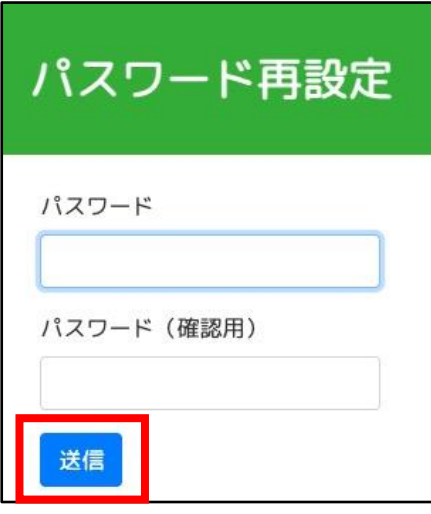

- 《入力項目》
- ・パスワード
- ・パスワード(確認用)

## ログイン後について

サイドメニューに操作可能なメニューが表示されます。

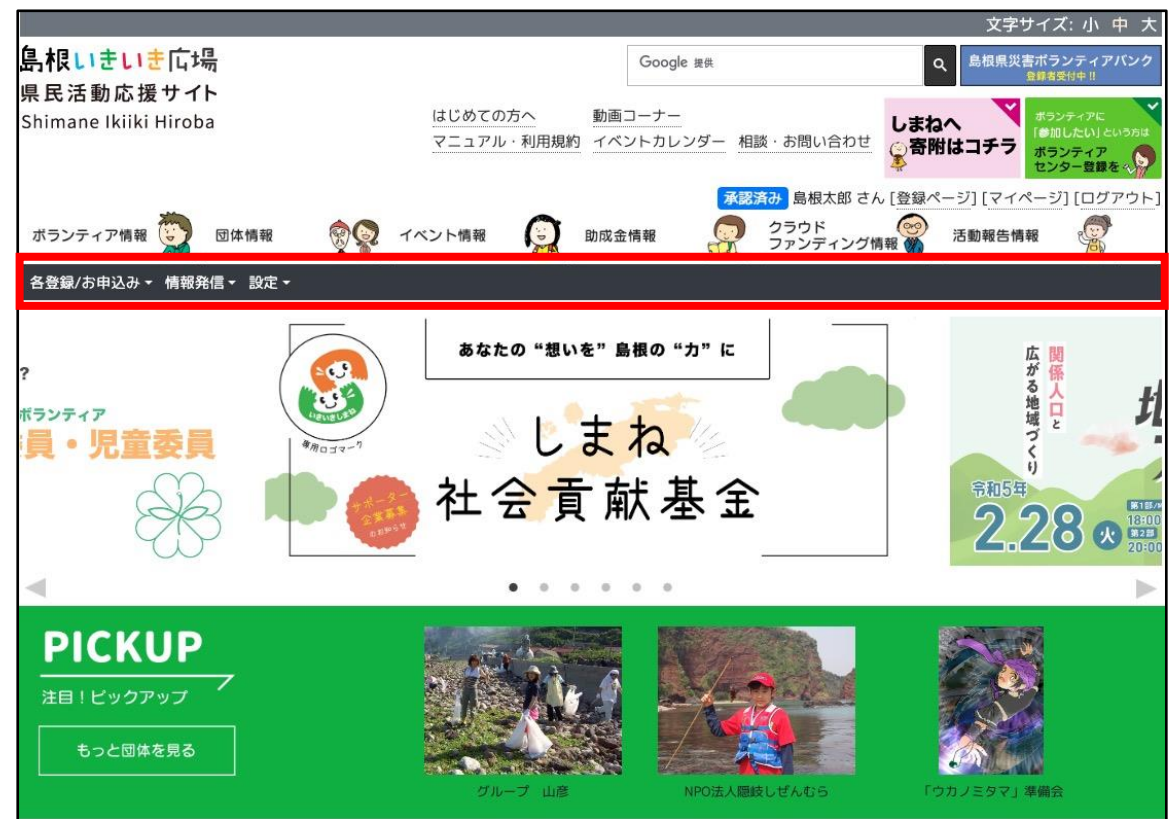

情報発信をされる際には以下の操作マニュアルをお読みください。

- ⚫ 操作マニュアル ~イベント・講座情報登録編~
- 操作マニュアル ~ボランティア情報登録編~